# Configuring the JEvents Component

The JEvents Control Panel's Configuration button takes you to the JEvents Global Configuration page. Here, you may set a very wide array of values that control the way JEvents looks and functions on your site. A number of tabs allow you to work with various areas of functionality. This chapter takes a close look at each tab, explaining what you can do on each.

Often when you place your mouse over the setting label in the left hand column you will get a small popup tool tip that explains the setting in more detail. So if you are uncertain about what a setting means you may get some clues from this tool tip..

## 1 Component Tab

The Component tab is home to settings that govern the general behavior and appearance of JEvents.

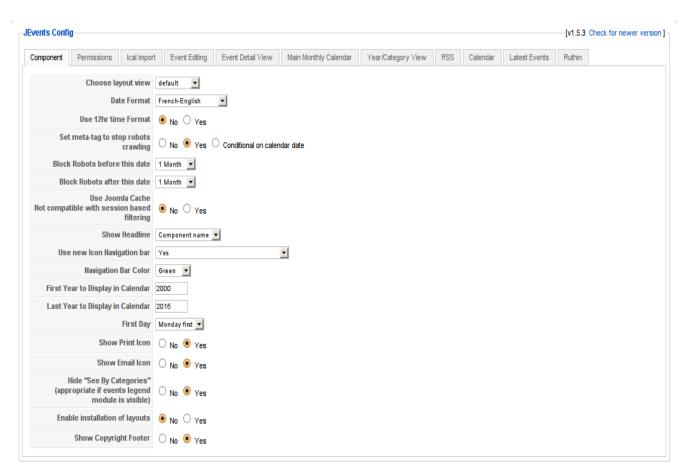

*Illustration 1: The Components tab on the General Configuration page* 

## 1.1 Choose Layout View

By changing the layout view, you change the general appearance of the JEvents component. After installing you should try the different layouts to decide which layout you prefer. You can also try the out on the Jevents Demo. Note that you can install extra layouts available to club member (such as the Ruthin layout) and they will appear in the list of choices.

#### 1.2 Date Format

Use this setting to determine how JEvents displays dates. Available settings are:

| Setting        | Output                                                                                                    |  |
|----------------|----------------------------------------------------------------------------------------------------|--|
| French-English | Two-digit day with leading zeros, full name of the month, four-digit year "01 January 2010" PHP date format "d F Y" |  |
| US             | Full name of the month, two-digit day with leading zeros, four-digit year                                           |  |

|                    | "January 01 2010" PHP date format "F d Y"                                                                               |
|--------------------|----------------------------------------------------------------------------------------------------|
| Continental-German | Day without leading zeros, a period, full name of the month, four-digit year "1. January 2010" PHP date format "j. F Y" |

#### 1.3 Use 12hr time Format

This setting tells JEvents how times should appear in the frontend of the site. Available settings are:

| Setting | Output                                                                                 |
|---------|----------------------------------------------------------------------------------------|
| No      | 24-hour format with leading zeros "20:00" PHP date format "H:i"                        |
| Yes     | 12-hour format with leading zeros and lowercase am/pm "08:00pm" PHP date format "h:ia" |

### 1.4 Set meta-tag to stop robots crawling

JEvents creates a lot of pages/links which can cause problems on some webhosts when search engine spiders crawl the site. This can create a lot of bandwidth and unnecessary CPU usage.

```
This setting tells JEvents to set the HTML tag
```

```
<meta name="robots" content="no-index, no-follow" />
```

on JEvents pages. If you want to allow search engine crawling on pages near today's date then you specify the date range using the following 2 settings.

#### 1.5 Block Robots before this date

If the robots crawling setting is set to "Conditional on calendar date" then JEvents pages with dates earlier than this date (calculated relative to "today") will have the no-index/no-follow tag set.

#### 1.6 Block Robots after this date

See above – but in this case relating to a date in the future.

#### 1.7 Use Joomla Cache

JEvents (like Joomla in general) can be speeded up on higher traffic by using the Joomla cache.

99% of users will want to use the cache. The only exception are if you have installed some JEvents Club plugins that allow you to filter the events displayed in your calendar (e.g. events in a specific location or created by a specific user). - the cache may not be appropriate in these circumstances.

#### 1.8 Show Headline

By selecting different values for this setting, you change the component title of the JEvents page. It is important to understand that this setting is the only means of controlling the title of the JEvents page. It overrides both the Page Title and Show the Page Title parameters in the Joomla! Menu Manager's System Parameters.

However, this setting applies only to the page title as it appears in the component display. It does not affect the browser title bar or tab titles.

| Setting        | etting Output                                                                                                    |  |
|----------------|----------------------------------------------------------------------------------------------------|--|
| Component Name | Displays the component name at the top of the component page. Note that this takes precedence over the Menu Manager System Parameters |  |
| None           | No title displays on the component page                                                                                               |  |
| Menu Entry     | Use the text of the JEvents menu link as the page title                                                                               |  |

### 1.9 Use new Icon Navigation bar

The JEvents calendar page allows visitors to choose which view they would like to see for navigating the site. NB This option only affects the default and geraint layouts. The 2 choices are

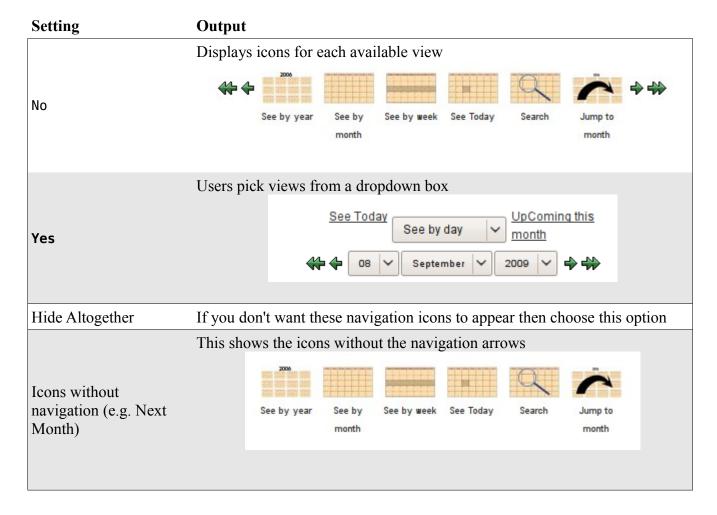

### 1.10 Navigation Bar Color

You can select one of a number of colors from this dropdown list. The color you pick will apply to the Previous Month, Previous Year, Next Month, and Next Year arrows in the icon navigation bar. Setting this parameter will only affect the icon navigation bar in those layouts designed to use these arrows.

Some layouts may not use these arrows, and in such cases, you will see no change in the front end when you change this parameter.

### 1.11 First Year to Display in Calendar

For example, entering "2005" into this box allows users to browse back to the 2005 calendar, but not to the 2004 or prior calendars. This is a useful mechanism to control search engine robots which will blindly search for events back to 1970 if you don't set this value.

### 1.12 Last Year to Display in Calendar

An entry of "2020" here allows visitors to browse forward to the end of the year 2020, but not to January, 2021 or later.

## 1.13 First Day

JEvents can display the monthly calendar using either Sunday or Monday as the first day (left most) of the week. Pick the day you prefer from this dropdown list.

#### 1.14 Show Print Icon

At the top right of the JEvents component display is a print icon, which visitors may use to open a new browser window containing a printer-friendly version of the current calendar view. This setting determines whether or not this print icon is visible.

| Setting | Output              |
|---------|---------------------|
| No      | Hide the print icon |
| Yes     | Show the print icon |

#### 1.15 Show Email Icon

At the top right of the JEvents component display is an icon, which visitors may use to open a new browser window offering the possibility to send details of the page and the event to a friend. This setting determines whether or not this email icon is visible.

| Setting | Output              |  |
|---------|---------------------|--|
| No      | Hide the email icon |  |
| Yes     | Show the email icon |  |

### 1.16 Hide "See By Categories"

If you are using the old non-iconic navigation with the dropdown to choose the type of layout the user

wants – this give the option to hide the "see by categories" option.

| Setting | Output                                         |  |
|---------|------------------------------------------------|--|
| No      | The option to "see by categories" is available |  |
| Yes     | The option to "see by categories" is hidden    |  |

### 1.17 Enable Installation of layouts

Club members have access to new layouts like the Ruthin layout – they can be installed using the normal Joomla extension installation dialog if this option is selected in the configuration.

Note that you should make sure that the folder libraries/joomla/installer/adapters can be written by the web server process in order to install new layouts. If this folder is not writable you will get an error message

| Setting | Output                          |  |
|---------|---------------------------------|--|
| No      | New layouts cannot be installed |  |
| Yes     | New layouts can be installed    |  |

## 1.18 Show Copyright Footer

An unobtrusive attribution line, including a copyright notice and link to the JEvents website, appears at the bottom of the JEvents component display. Use this setting to show and hide the attribution.

| Setting | Output                            |
|---------|-----------------------------------|
| No      | Hide the JEvents attribution line |
| Yes     | Show the JEvents attribution line |

### 2 Permissions Tab

Settings included in the Permissions Tab control access to JEvents, particularly who is allowed to create, edit, and publish events to calendars.

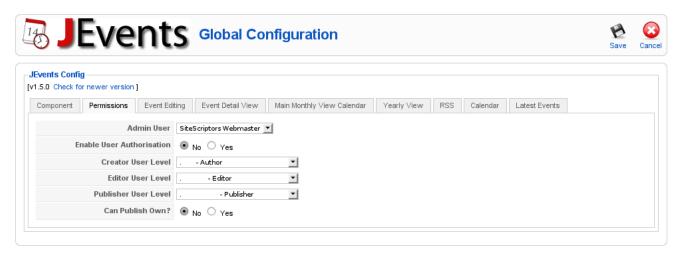

Illustration 2: The Permissions tab on the General Configuration page

#### 2.1 Admin User

The JEvents admin user is the main point of contact for JEvents – and will receive email notifications of new event submissions etc. This user can edit, publish/unpublish and delete any event created by any users.

You can select a user to be marked as the events administrator from the drop down list of users. The list is limited to those that meet the event publishing user level requirement (see 2.1.5 below).

#### 2.1.1 Enable User Authorisation

You can choose 2 models for controlling the ability to create and publish events. If you choose user authorisation then you will manage a list of specific permissions for specific users (see separate documentation covering this process). The alternative is to set permissions globally based on Joomla user type.

#### 2.1.2 Creator User Level

Select the minimum permission level required for creating an event. Available options include all of the standard Joomla permission levels. Note that this setting only applies if Enable User Authorisation is set to "No".

If Enable User Authorisation is set to "Yes" this setting controls which users appear in the list of users when you create the authorised user. (see separate documentation abuot user authorisation for more detail)

#### 2.1.3 Editor User Level

If the Enable User Authorisation parameter is set to "No", only users whose permission levels equal or exceed your selection here may act as an event editor.

#### 2.1.4 Publisher User Level

Only users with at least the permission level you select from this dropdown may publish and manage events. You may select from the same permission levels you find in the Joomla! User Manager. As with the two preceding parameters, this setting has an effect only if Enable User Authorisation is set to "No".

#### 2.1.5 Can Publish Own?

This setting allows you to decide if users can publish, unpublish and delete their own events. Note that this setting only applies if Enable User Authorisation is set to "No".

# 3 Ical Import

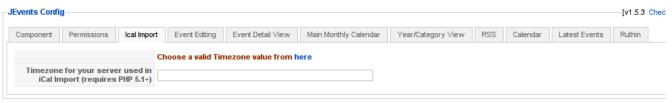

Illustration 3: Ical Import Settings

### 3.1 Server Timezone

When you import iCal files Jevents needs to know the exact timezone your server is setup to use otherwise daylight savings time etc. may be ignored. The Joomla time offset is inadequate so click on the link to get a list of valid values to enter into this field.

If you are not using the iCal import facility then you can ignore this setting.

# 4 Event Editing

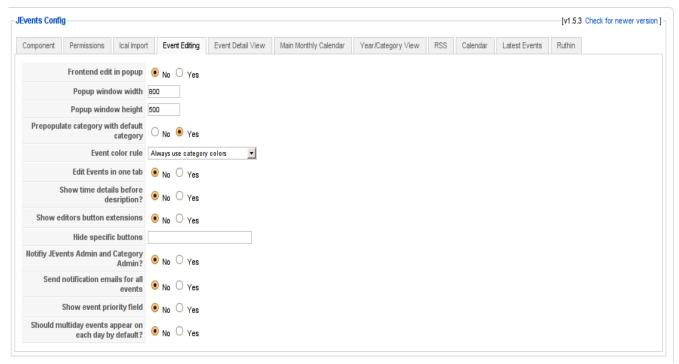

Illustration 4: The Event Editing tab on the General Configuration page

## 4.1.1 Frontend edit in popup

You can choose how you would like the editing page to appear when a user edits an event from the website's front end. Your choice is between showing the edit form in the component area of your web page and opening the form in a popup gray-box. Note that, if you choose the latter, the editing popup will not display if Javascript is disabled.

| Setting | Output                                                          |  |
|---------|-----------------------------------------------------------------|--|
| No      | Display edit page in site's component area                      |  |
| Yes     | Display event edit form in a popup window (requires Javascript) |  |

The main reason you may want to use the popup window edit is if there is not enough space in your template for the full editing screen.

# 4.1.2 Popup Window Width

If you set the Frontend edit in popup parameter to "Yes", then you may set the width, in pixels, of the editing window by setting this parameter to the desired integer value. The default width is 800 pixels.

### 4.1.3 Popup Window Height

The number you enter here is the height, in pixels, of the popup event editing form. This setting only has an effect when the Frontend edit in popup parameter is to "Yes". The default height is 500 pixels.

### 4.1.4 Prepopulate category with default category

Setting this parameter to "Yes" causes the event editor's Categories dropdown to be filled automatically with the category that you have set as the default. See the "Managing Calendars" section for more information about setting the default category. A "No" value for this parameter sets the editor's Categories dropdown to "Please select a category".

| Setting | Output                                                               |  |
|---------|----------------------------------------------------------------------|--|
| No      | No category pre-selected in the Categories dropdown                  |  |
| Yes     | Automatically selects the calendar's default category for new events |  |

#### 4.1.5 Event color rule

Setting

You can control the colours associated with events with this setting. If you choose "Always use category colors" then it will not be possible to override the category colour when editing an event (this leads to a more uniform presentation of the events).

Outnut

| Setting                           | Output                                                                                                    |
|-----------------------------------|----------------------------------------------------------------------------------------------------|
| Event specific colors allowed     | There are no restrictions of the event colours.                                                           |
| Event colors in backend edit only | It will only be possible to override the category colour when editing an event in the backend of the site |
| Always use category colors        | It will not be possible to override the category colour when editing an event                             |

#### 4.1.6 Edit Events in one tab

Ordinarily, the controls on the event edit form are distributed across two tabs. The initial, or "Common", tab houses the controls that describe the event itself, while the second, or "Calendar", tab includes the controls that define when the event occurs. If you would like everything to appear on the "Common" tab, set this parameter's value to "Yes".

## 4.2 Show time details before description

If you enable the one the one tab editing (see 4.1.6) then you can choose to display the date and time

details before the description of the event. Some people find this arrangement more intuitive.

| Setting | Output                                                                         |
|---------|--------------------------------------------------------------------------------|
| No      | Displays "Start, End, Duration" and "Repeat type" controls in second tab       |
| Yes     | Displays "Start, End, Duration" and "Repeat type" before the event description |

#### 4.2.1 Show editors button extensions

This allows you to show or hide the editor extension buttons under the WYSIWYG editor.

### 4.2.2 Hide specific buttons

If you allow the buttons to be show (see 4.1.8) but want to disable some of them (e.g. images or pagebreak) then add a comma separated list of the buttons you wish to hide here.

For example "readmore,pagebreak" will hide these buttons but allow the image button to be displayed. You will always want at least "readmore,pagebreak" in this box since these buttons don't work in the context of event descriptions.

### 4.2.3 Notify JEvents Admin and Category Admin?

By default category administrators receive email notifications of events submitted by users who are not authorised to publish their own events. If you wish the Jevents administrator to receive these messages too then choose "yes" here.

Note that if you have not specified a category administrator then the JEvents administrator will receive the messages by default.

| Setting | Output                                                                                                    |
|---------|----------------------------------------------------------------------------------------------------|
| No      | JEvents administrator will not receive notifications of new event<br>submissions (the category administrator will always receive these<br>notification messages) |
| Yes     | Both JEvents administrator and category administrator will receive notifications.                                                                                |

#### 4.2.4 Send notification e-mails for all events

If you want the category administrator/JEvents administrator to receive notifications of new events created by event publishers the choose "yes" here. By default they will only receive notifications for events created by users who cannot publish these events to the site.

# 4.2.5 Show event priority field

There is an optional field in the event description called "priority" this can be used by custom plugins and modules to show lists of "featured" events. Unless you have such a plugin or module you should

select "no" here.

#### 5 Event Detail View

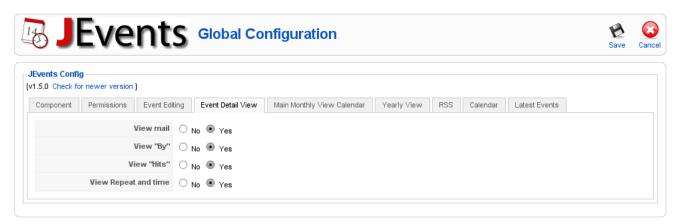

Illustration 5: The Event Detail View tab on the General Configuration page

### 5.1.1 View "By"

Do you want the name of the creator of the event to be displayed in the detailed view.

#### 5.1.2 View mail

Do you wish the name of the creator of the event to be a link to allow a message to be sent to this person. Note that if the creator is a Joomla contact then the Joomla contact form will be used otherwise a Javascript spambot protected mailto link is offered.

#### 5.1.3 View "Hits"

Do you to show how many times the event details has been viewed?

## 5.1.4 View Repeat and time

Do you want to show the time of the event in the detail view together with the links to the following and prior repeats? Most users will select "yes" - but if you always include the relevant detail in your event description then you can select "no" here.

## 6 Main Monthly View Calendar

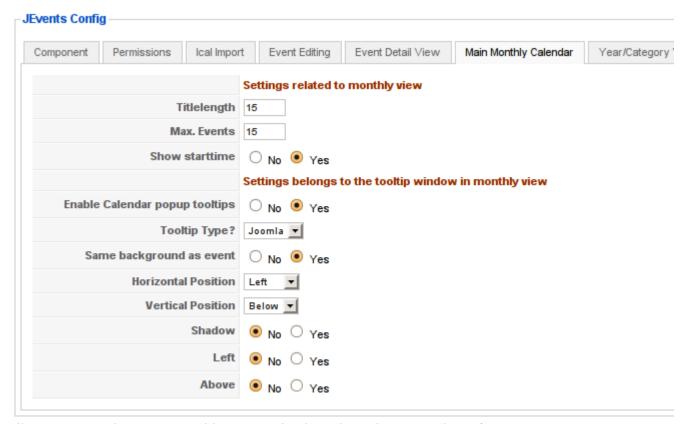

Illustration 6: The Main Monthly View Calendar tab on the General Configuration page

## 6.1 Title length

There is only a limited amount of space to display the title of the event in the monthly view. This option allows you to truncate the title after a set number of characters.

#### 6.2 Max.Events

If you have a large number of events per day, displaying them could make the calendar layout unattractive. You should define here how many events should displayed as text, if there are too many they will be displayed as a small icon instead.

#### 6.2.1 Show Starttime

Do you want to show the event's start time in the calendar infront of the title?

### 6.3 Enable Calendar popup tooltips

Do you wish to use the popup information boxes that appear when you hover your mouse over an event title?

### 6.4 Tooltip Type

This allows you to choose what type of tooltip you wish to use. The choices are "Joomla" and "Overlib". If you choose "Overlib" this gives more control over the positioning of the toolip but this can be incompatible with some templates.

### 6.5 Same background as event

Do you want these tootip/information boxes to be styled to match the colour scheme of the event?

#### 6.6 Horizontal Position / Vertical Position

Where do you want the information box to appear (relative to the event title). This only has an effect if you choose "Overlib" tooltips (see 6.4).

### 6.7 Tooltip Shadow? Shadow Left? Shadow Above?

Do you want the information box to have a slight dropdown shadow? If so where should it be placed relative to the information box. This only has an effect if you choose "Overlib" tooltips (see 6.4).

## 7 Yearly/Category View

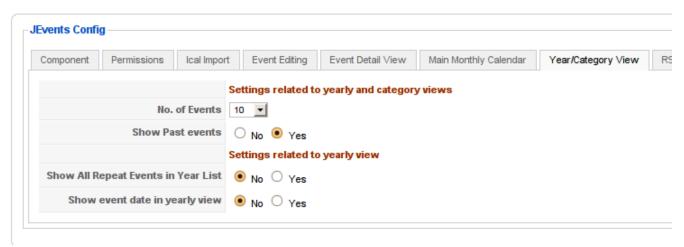

Illustration 7: The Yearly View tab on the General Configuration page

#### 7.1 No. of Events

How many events do you want to show per page by default – if there are more than this number of events this list will offer a page navigation tool at the bottom.

#### 7.2 Show Past events?

Do you want to show or hide events in the past. If you hide all past events then the yearly view is a good representation of upcoming events.

# 7.3 Show All Repeat Events in Year List

You can choose to display all repeats of an event or just the first. If you have a lot of weekly/daily events then you would probably choose only to show the first of these. (i.e. answer "no" to this question).

## 7.4 Show event date in yearly view?

Do you want to show the date (as well as the title) of the event in the yearly view?

### 8 RSS

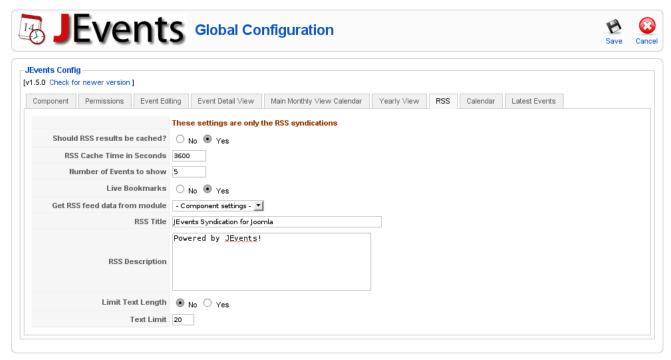

Illustration 8: The RSS tab on the General Configuration page

You can syndicate your events calendar via an RSS feed. These options control this feed.

#### 8.1 Should RSS results be cached

To save on server load you can cache the RSS feed output. You will almost certainly want "yes" here.

#### 8.2 RSS Cache Time in Seconds

This is how long the cache is used.

#### 8.3 Number of Events to show

How many events do you want to show in the list?

#### 8.4 Live Bookmarks

Live bookmarks allow modern web browsers to show the results of your RSS feed as if they were bookmarks or favorites. This option allows you to control this option.

### 8.5 Get RSS feed data from module

The events shown in the RSS feed can come from the main calendar setting or a specific latest events module (which you can select here).

## 8.6 RSS Title/RSS Description

The title and description for your feed.

## 8.7 Limit Text Length/Text Limit

Do you want to limit the length of the event description that is included in the RSS data.

### 9 Calendar Module

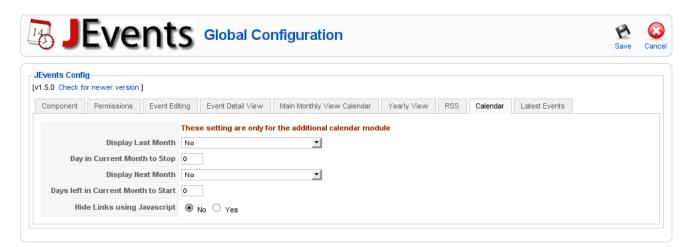

Illustration 9: The Calendar tab on the General Configuration page

These settings relate to the mini calendar module. They can be overridden by the module parameters – if you want to override these in the module parameters then make sure you select the "use settings below" option in the module parameters.

### 9.1 Display Last Month

Do you want to display last month's mini calendar as well as the current month. If you choose an option that includes a "stop day" then this can make this decision time sensitive. e.g. If you only want last month's calendar to appear up to the 5<sup>th</sup> of the month then you would set a stop day of 5.

# 9.2 Display Next Month

If you want next month's calendar to appear then you can control this using this option. For example if you want to the second calendar to appear only during the last 3 days of the month then you set a stop day of 3.

## 9.3 Hide Links using Javascript

If you are concerned about search enging crawling of your site then you can convert the links in the mini calendar to javascript links that only web browsers can navigate. This option controls this decision.

### 10 Latest Events Module

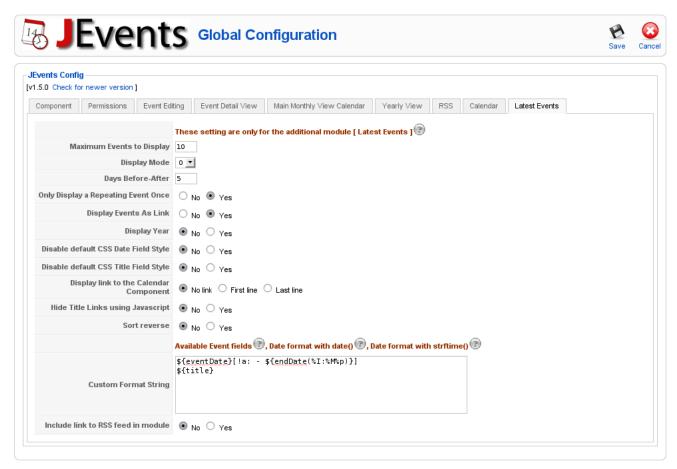

Illustration 10: The Latest Events tab on the General Configuration page

These settings relate to the latest events module. They can be overridden by the module parameters – if you want to override these in the module parameters then make sure you select the "use settings below" option in the module parameters.

Note that you can click the "?" icons on this tab for more information about the settings.

### 10.1 Maximum Events to Display

How many events to display in the module.

## 10.2 Display Mode

| Setting | Output                                                                |
|---------|-----------------------------------------------------------------------|
| 0       | Display closest events for current week and following week only up to |

|   | maximal events.                                                                                                    |
|---|----------------------------------------------------------------------------------------------------|
| 1 | Same as mode 0 except some past events for the current week will also be displayed if num of future events is less than max number of events             |
| 2 | Display closest events for [ + days ] range relative to current day up to max number of events                                                           |
| 3 | Same as mode 2 except if there are less than max number of events in the range, then display past events within [ - days ] range relative to current day |
| 4 | Display closest events for current month up to maximal events relative to current day                                                                    |

### 10.3 Days Before-After

If you choose mode 2 or 3 for the Display Mode (10.2) then this controls the number of days before or after today where the module looks for events.

### 10.4 Only Display a Repeating Event Once

Should repeating events only appear in the list of events once.

### 10.5 Display Events As Link

Do you want the event title to be a link or just text

## 10.6 Display Year

Do you want to display the year in the date fields.

## 10.7 Disable default CSS Date Field Style

Do not apply the default mod\_events\_latest\_date css class to the date field. Only needed if you have a problem with your template styling.

### 10.8 Disable default CSS Title Field Style

Do not apply the default mod\_events\_latest\_content css class to the title field. Only needed if you have a problem with your template styling.

### 10.9 Display link to the Calendar Component

You can display a link to the main calendar component. If you want to display such a link you can control if it appears at the top of the module or at the bottom.

### 10.10 Hide Title Links using Javascript

If you want to stop search engines from following these links to the main calendar then you can choose to 'hide' the links by using javascript.

#### 10.11 Sort reverse

Do you want the events to appear in reverse date order?

## 10.12 Custom Format String

This is a complex option which controls the layout of the individual entries. There is a lot of information available if you click the "?" icons above this text box. Note that in the advanced club member documentation section of the website there is a tutorial about completely changing the styling of this module.

### 10.13 Include link to RSS feed in module

Do you want an RSS feed link to appear in this module – this RSS feed will pick up events based on this this modules settings.

# 11 Ruthin Layout

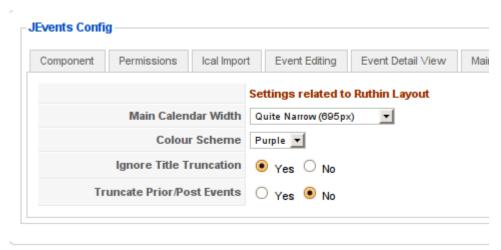

Illustration 11: Settings related to Ruthin Layout

If you have installed extra layouts like the Ruthin layout you may find additional config options available on the last tab(s).

#### 11.1 Main Calendar Width

The Ruthin layout is a fixed width calendar layout – this option allows you to control this width from a range of choices.

#### 11.2 Colour Scheme

The Ruthin layout offers a range of colour schemes – choose the one you want to use here.

## 11.3 Ignore Title Truncation

Since the Ruthin layout allows events to span multiple days the title truncation (see 6.1 above) is not as relevant so you can choose to ignore it completely.

#### 11.4 Truncate Prior/Post Events

The Ruthin layout allows events that start before the first day of the month or end after the last day of the month to "spill" out of the current month. This setting allows you to switch this behaviour on or off.